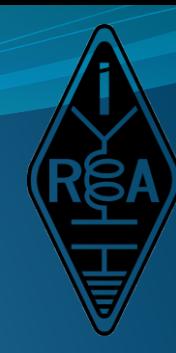

#### Hönnun loftneta með aðstoð 4nec2 Sæmundur E. Þorsteinsson TF3UA

#### Inngangur

- Hermun á hegðun loftneta með tölvum hefur lengi verið möguleg
	- NEC = Numerical Electromagnetics Code
		- Notað til að herma hegðun vírloftneta og diska
		- Skrifað í Fortran á 8. áratugnum
		- Síðari útgáfa heitir NEC2 og hefur verið mikið notuð enda ekki leyfisskyld
		- NEC 3, NEC4 og NEC5 eru líka komnar fram en það hefur þurft leyfi til að nota þær

#### Inngangur

- NEC hefur nú verið umskrifað í C
- Einnig er til Mininec sem var þróað fyrir Apple II og IPM PC
- Grafískt viðmót hefur verið sett á NEC. Ókeypis útgáfur eru t.d.
	- Eznec, byggir á NEC3 og NEC4, keyrir á Windows og Linux
	- 4nec2, byggir á NEC2 og NEC4, gert fyrir Windows
	- NEC LAB byggir á NEC2 og gervigreind
	- CocoaNEC er fyrir MAC OS X, byggir á NEC2 og NEC4 ef leyfi er fyrir hendi
- Hægt er að finna mörg námskeið um NEC á vefnum,
	- · Listi gefinn á [Wikipediu](https://en.wikipedia.org/wiki/Numerical_Electromagnetics_Code)
	- Þar eru Youtube námskeið og einnig rituð námskeið

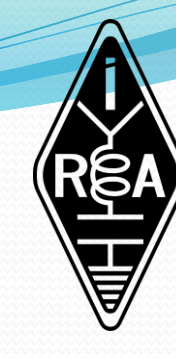

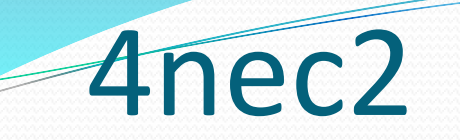

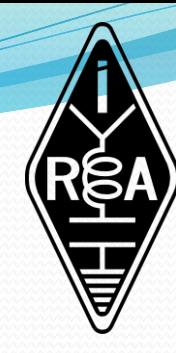

- Hér var ákveðið að nota 4nec2 til þess að kynnast eiginleikum þeirrar útgáfu
	- Eznec virðist vera mest notaða útgáfan meðal amatöra
- **Þessi fyrirlestur miðast við 4nec2 útgáfuna** 
	- Heimasíða 4nec2 er<https://www.qsl.net/4nec2/>
	- Höfundur er Arie Voors
	- · Núverandi útgáfa er 5.9.3
- · Hægt að sækja á <https://qsl.net/4nec2/4nec2.zip>

# Uppsetning 4nec2 á Windows

- Hún er auðveld, sækjum forritið á
	- <https://qsl.net/4nec2/4nec2.zip>
	- Opnum Zip skrána og drögum út úr henni Setup\_4nec2.exe
	- Keyrum skrána Setup\_4nec2.exe og hlýðum þeim skipunum sem fram koma
	- Þetta endar með því að við höfum 4nec2 upp sett á tölvunni okkar

- Förum í "Search" svæðið á tölvunni og sláum inn 4nec2
- Þá er 4nec2 keyrt
- · "Main" glugginn kemur fram og hugsanlega fleiri

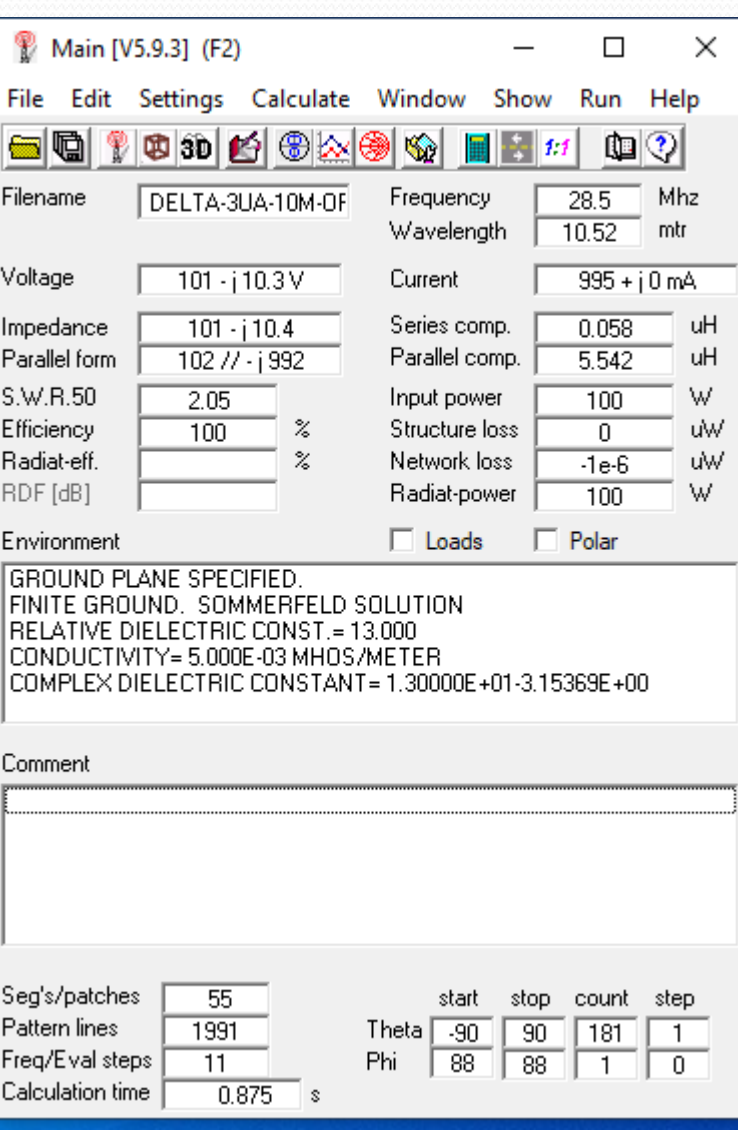

- Nú einbeitum við okkur að "Main" glugganum
	- Settings -> Length unit Meters
	- Settings -> Radius unit Millimeters
	- Settings -> Auto Segmentation
	- Settings -> Geometry Edit
		- Hægt er að fara í Geometry Edit eða í NEC editor. Gott er að nota Geometry Edit í byrjun, þá er hægt að teikna loftnetið grafískt
	- File -> Open -> 4nec2 in/out file
		- Þá opnast gluggi og hægt er færa slóðina þangað sem maður vill, t.d. á C: \Loftnet

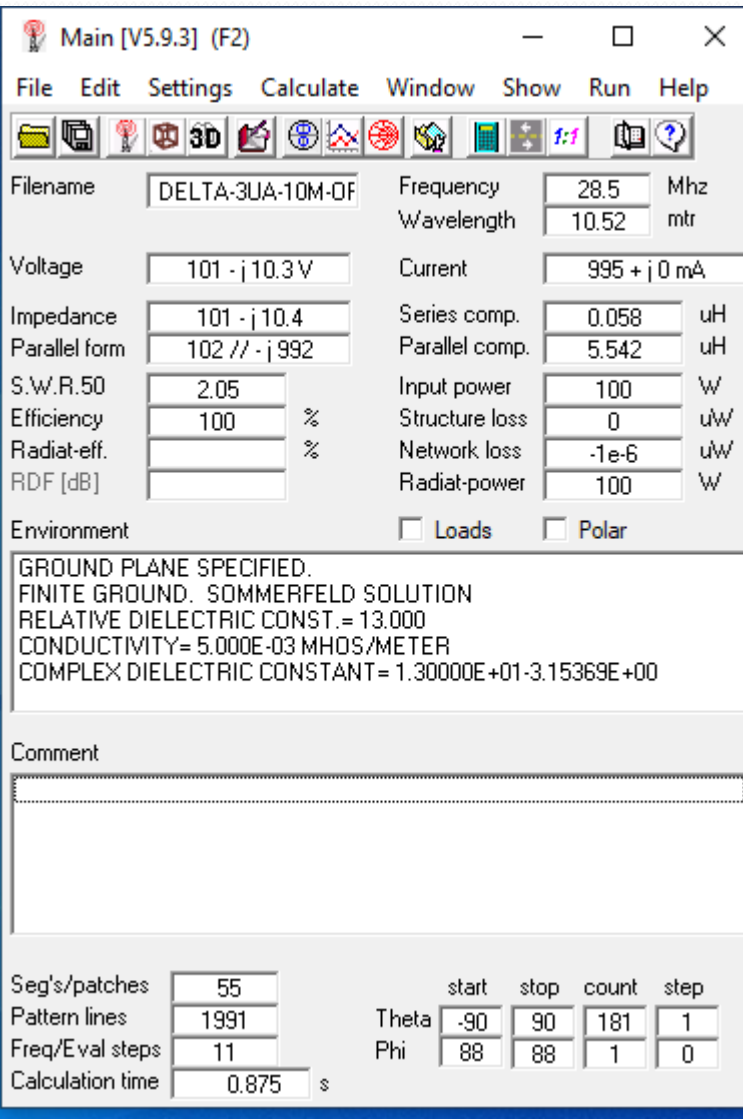

- Hægt er að opna margar gerðir skráa
	- Nec input files (\*.nec)
	- Nec output files (\*.out)
	- Eznec input files (\*.ez)
	- Antenna optimizer files (\*.opt)
- Veljum skrána
	- 36dip.nec (fylgir með í uppsetningunni)
- Þá koma þessar myndir:

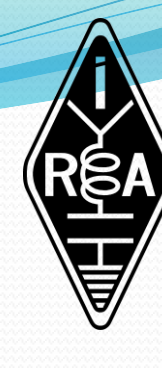

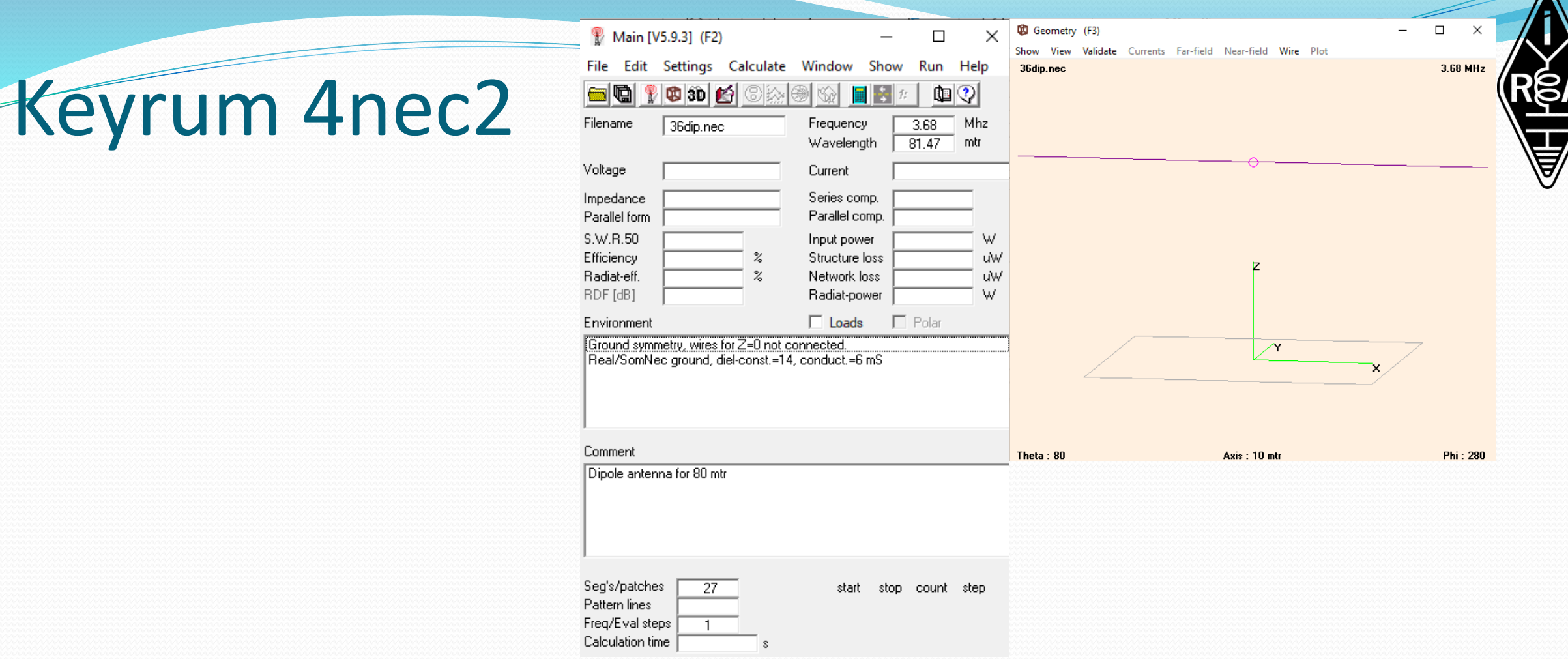

- Þetta er tvípóll fyrir 3,68 MHz. Skoðum hönnun hans
- Geometry edit glugginn, smellum á annan vírinn og sjáum að hann liggur milli  $x = -0.5$  og  $x = -19.65$ , hann er því 19,15 m langur. Hann er 2 mm þykkur (r=1 mm)
- $\bullet$  Hinn vírinn liggur frá x = 0,5 til x = 19,65, 19,1 m langur
- Þriðji vírinn er í miðjunni milli x=-0,5 til x=0,5, 1 m langur
- Sjáum að vírarnir eru í z=20 m, þ.e. í 20 m hæð

 $\Lambda$ 

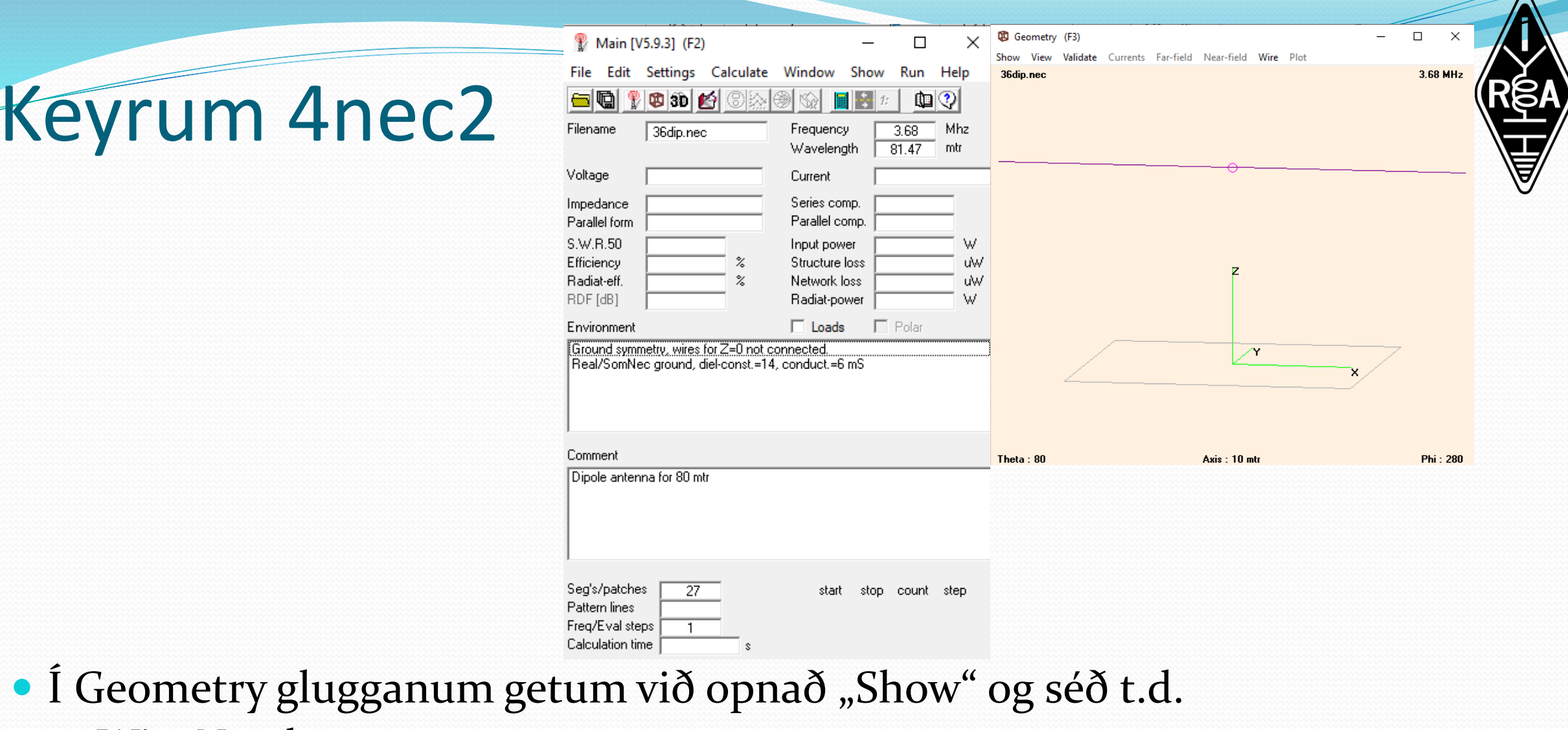

- Wire Numbers
- Segments
- Getum snúið hnitakerfinu að vild

- Teiknum loftnetið í Geometry Edit
- Ýtum á takkann sem er 6. frá vinstri

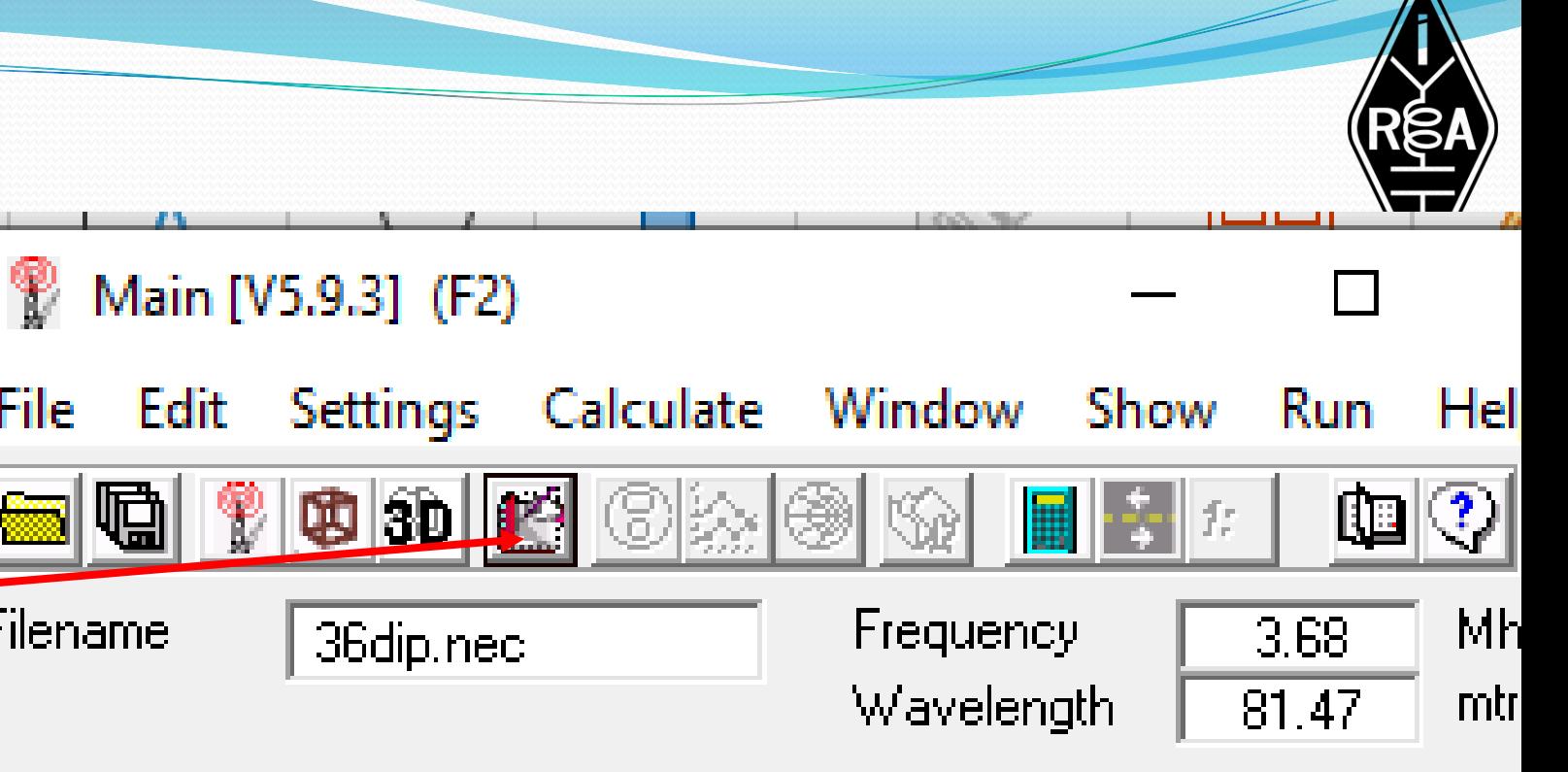

- Þá kemur upp mynd af Voltage Current loftnetinu þar sem við getum teiknað nýja víra eða eytt vírum, sett inn spennulind, þétta, spólur, viðnám og flutningslínur
- Við sjáum að spennulindin í þessu dæmi gefur 1 V
- Við getum horft á loftnetið í öllum plönum, 3D, xz, yz, xy

- Hér er horft á loftnetið í xz plani
- Hér er hægt að velja tegund jarðar
	- Free space
	- Fast ground
	- Perf. ground
	- Real ground
	- MiniNec ground
- Getum nú látið forritið reikna útgeislunarmynd loftnetsins
- Förum í "Main" gluggann og veljum Calculate -> Nec Output Data Far field pattern - Generate

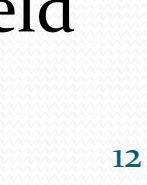

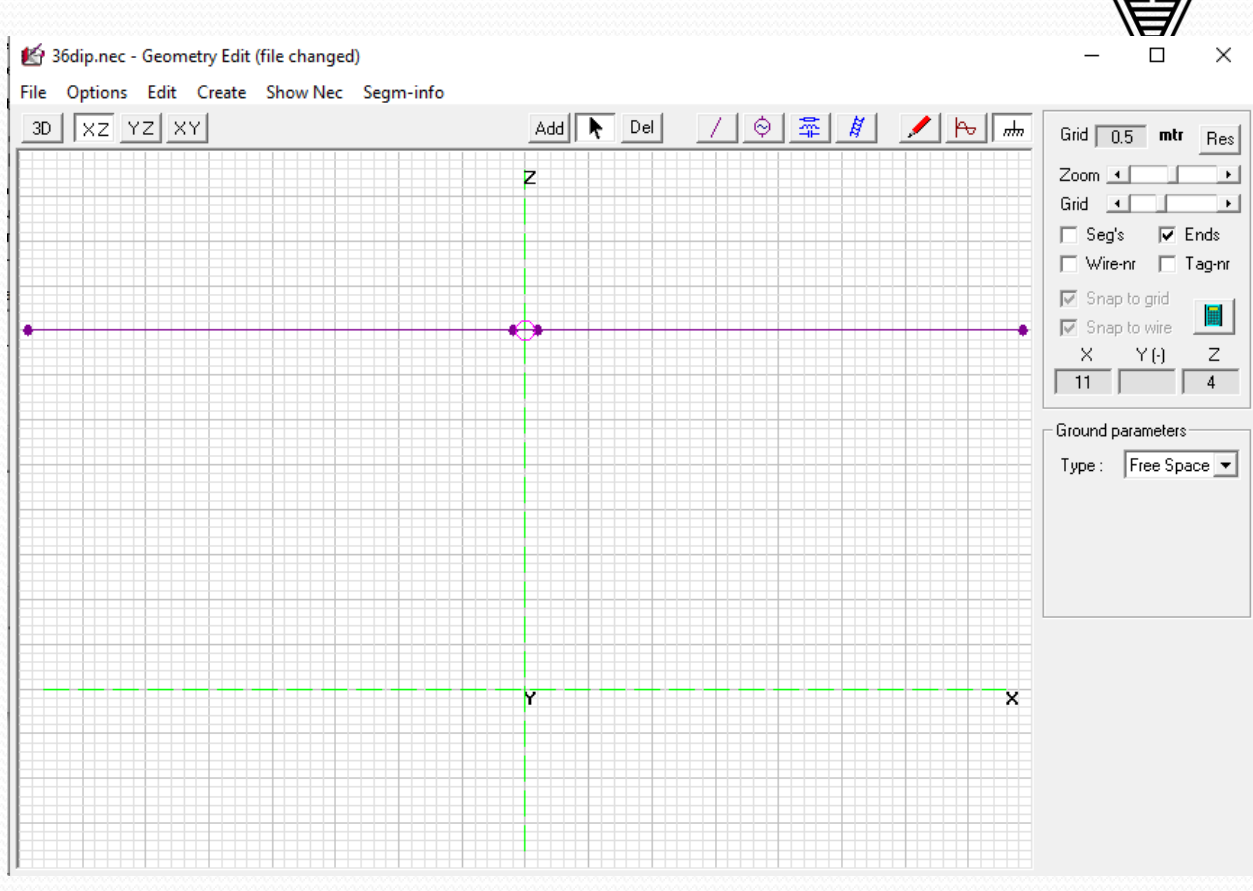

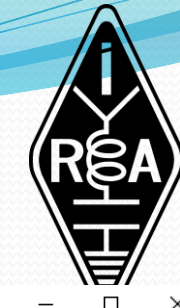

# Útgeislunarmyndir

- Fáum útgeislunarmynd í lóðréttu og láréttu plani
- Getum séð þetta í þrívídd
- Ýtum á 3D takkann í Main glugganum
- Veljum Pattern
- Veljum Multicolor
- Getum snúið myndinni að vild

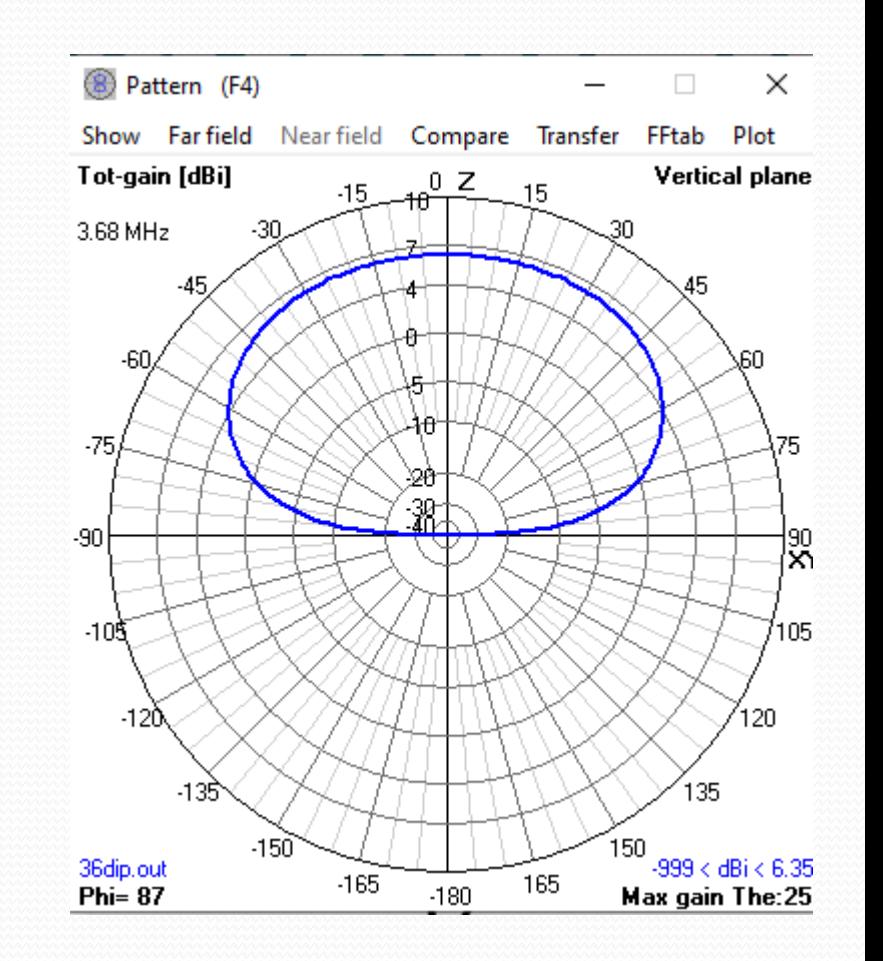

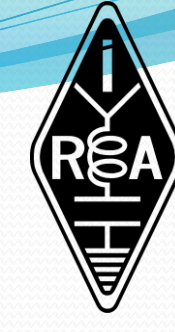

Útgeislunarmyndir

 Sjáum að það er heldur meiri útgeislun þvert á tvípólinn en til enda hans

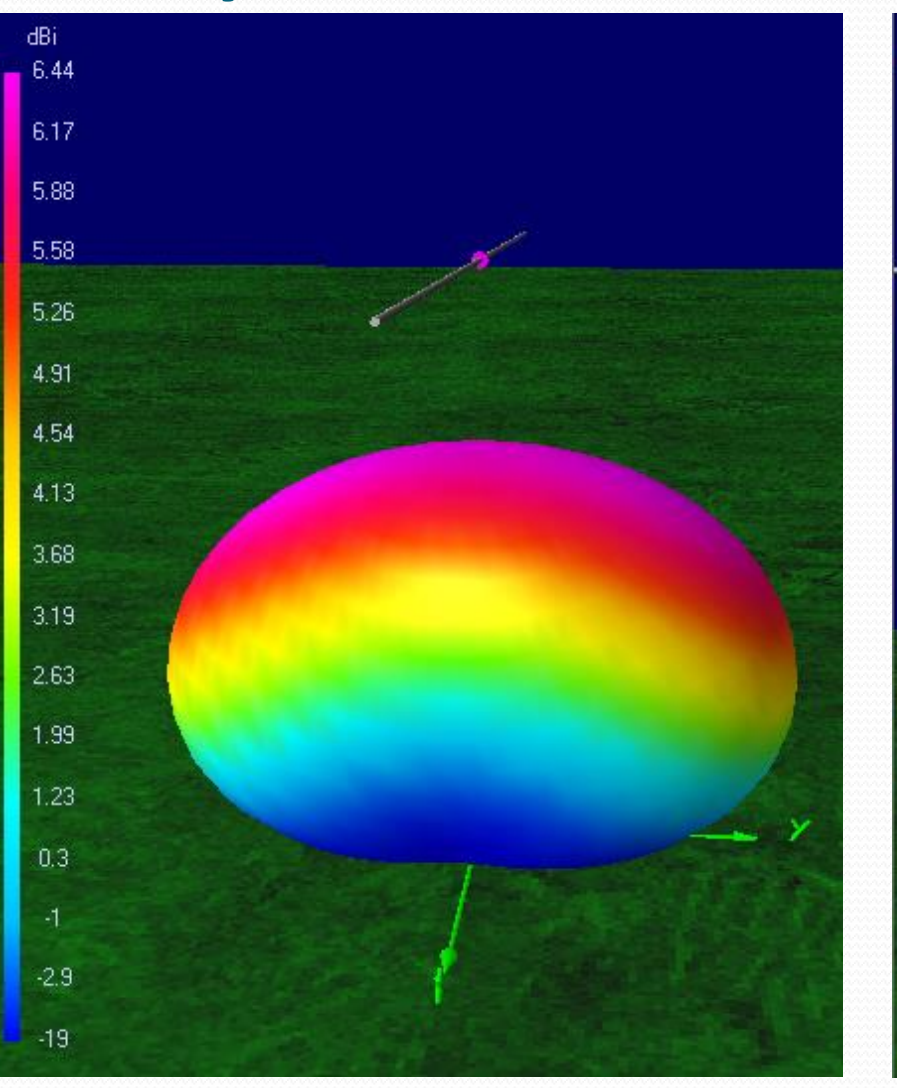

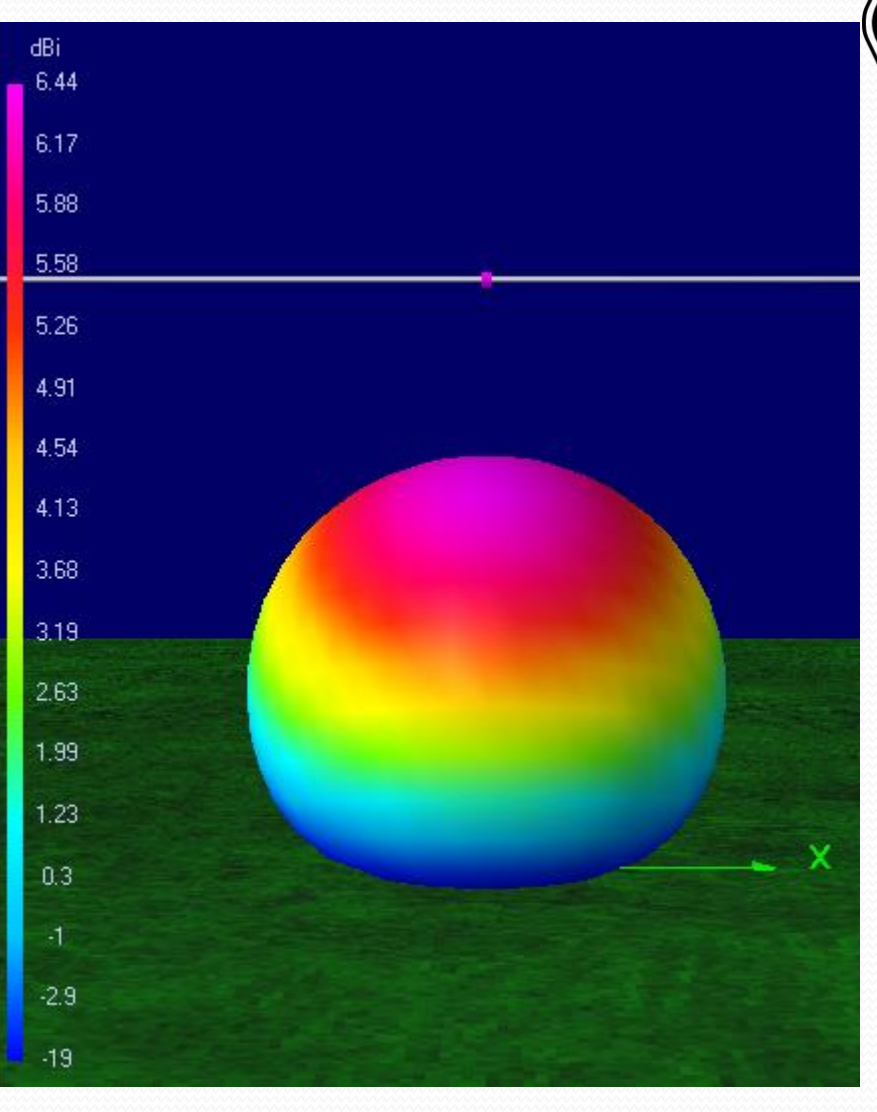

/Gain/SWR/Impedance (F5)

#### Samviðnám (e. Impedance)

- Til að finna samviðnámið er farið í Main gluggann – Calculate
- NEC output data
	- Velja Frequency Sweep
	- $\bullet$  Velja Start = 3.4 og Stop = 4.0
	- Velja Generate
	- Þá kemur gluggi þar sem hægt er að skoða SWR sem fall af tíðni
	- Eða Impedance
- Þetta má nýta t.d. til að finna þá tíðni þar sem SWR er minnst, eða til að hanna aðlögunarrás

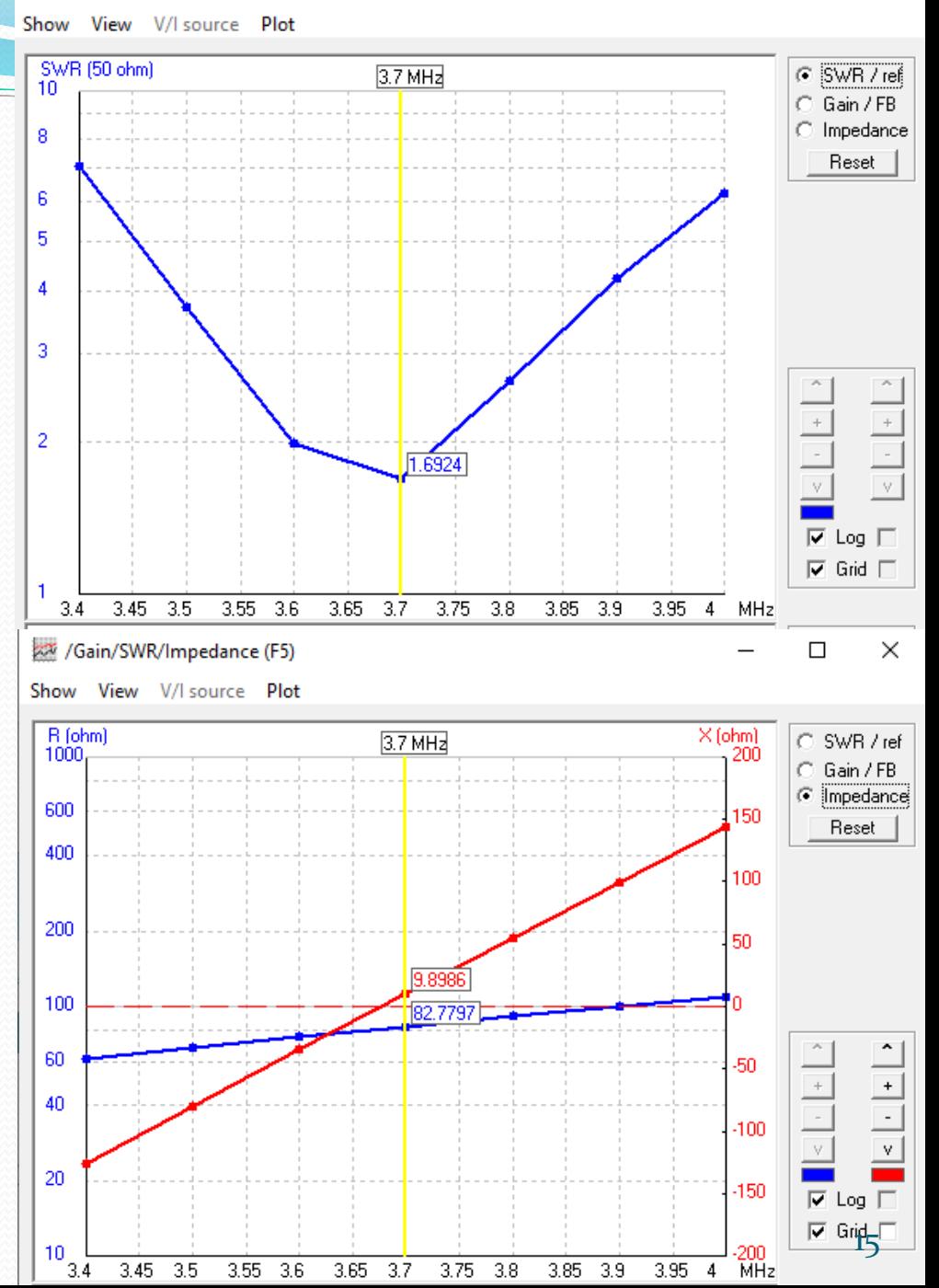

## Smith kort

 Getum fengið fram Smith kort með því að smella á Smith korts takkann í Main glugg anum

File Edit Settings Calculate Window Show Run

Frequency

Current

**Wavelength** 

 $\circledR$  30  $\circledR$ 

 $90.1 + j0V$ 

36dip.out

 $\Box$ 

 $11$ 

 $3.68$ 

 $81.47$  mtr

Mhz

<sup>1</sup> Main [V5.9.3] (F2)

Help

Filename

Voltage

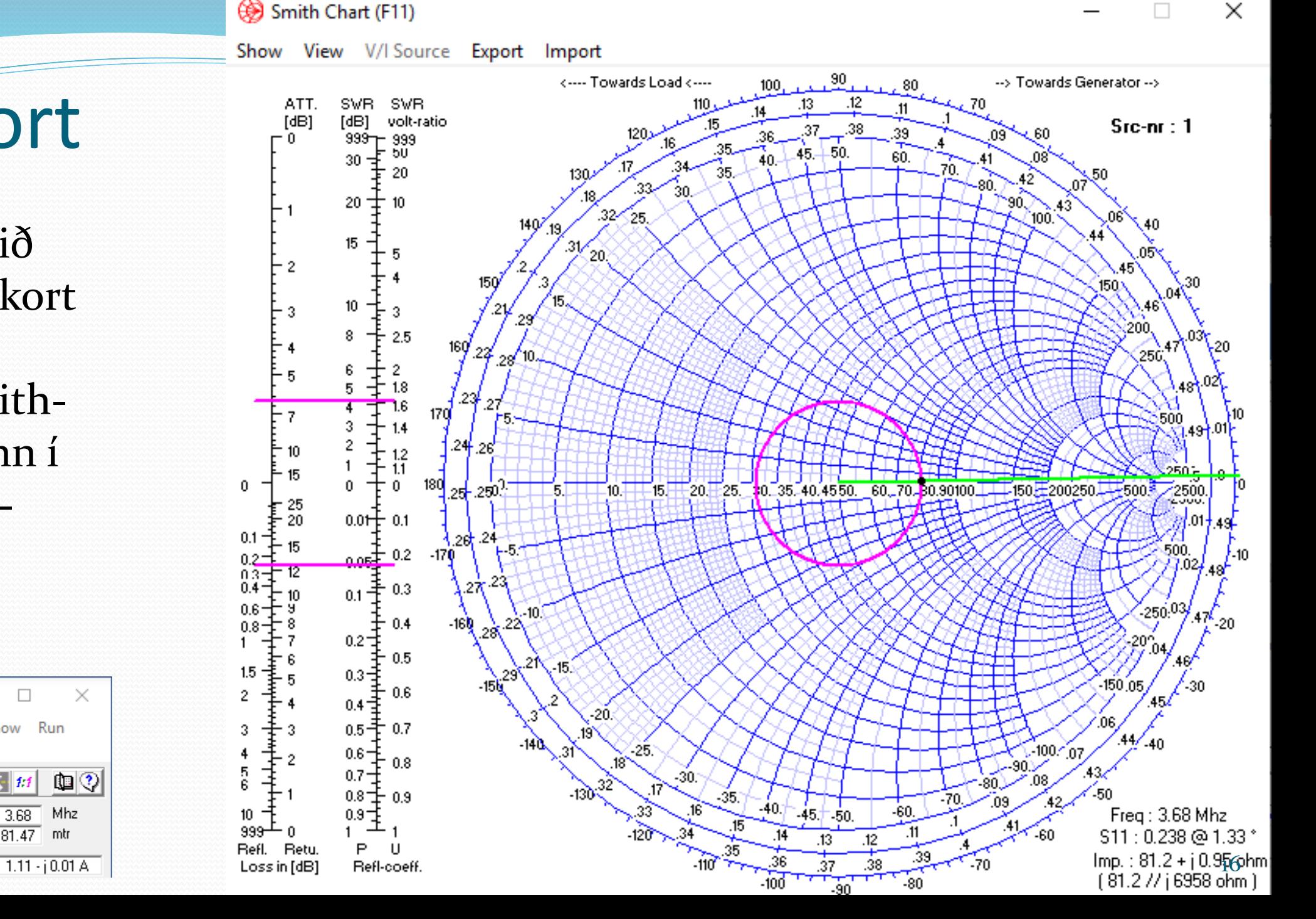

## Smith kort – Tíðnisveip

- Ef við stillum á tíðnisveip (e. frequency sweep) í Calculate flipanum getum við fengið fram Smith kort á mismunandi tíðnum
- Þurfum þá að ýta aftur á Smith korts takkann
- Getum þá hlaupið um tíðnisviðið með örvatökkunum  $\leftarrow$  og  $\rightarrow$  ef við staðsetjum músarbendilinn í Smith kortinu
- Getum skoðað áhrif mismunandi lengdar flutningslína með Shift  $\leftarrow$  og  $\rightarrow$
- Home takkinn gefur kost á normuðu korti

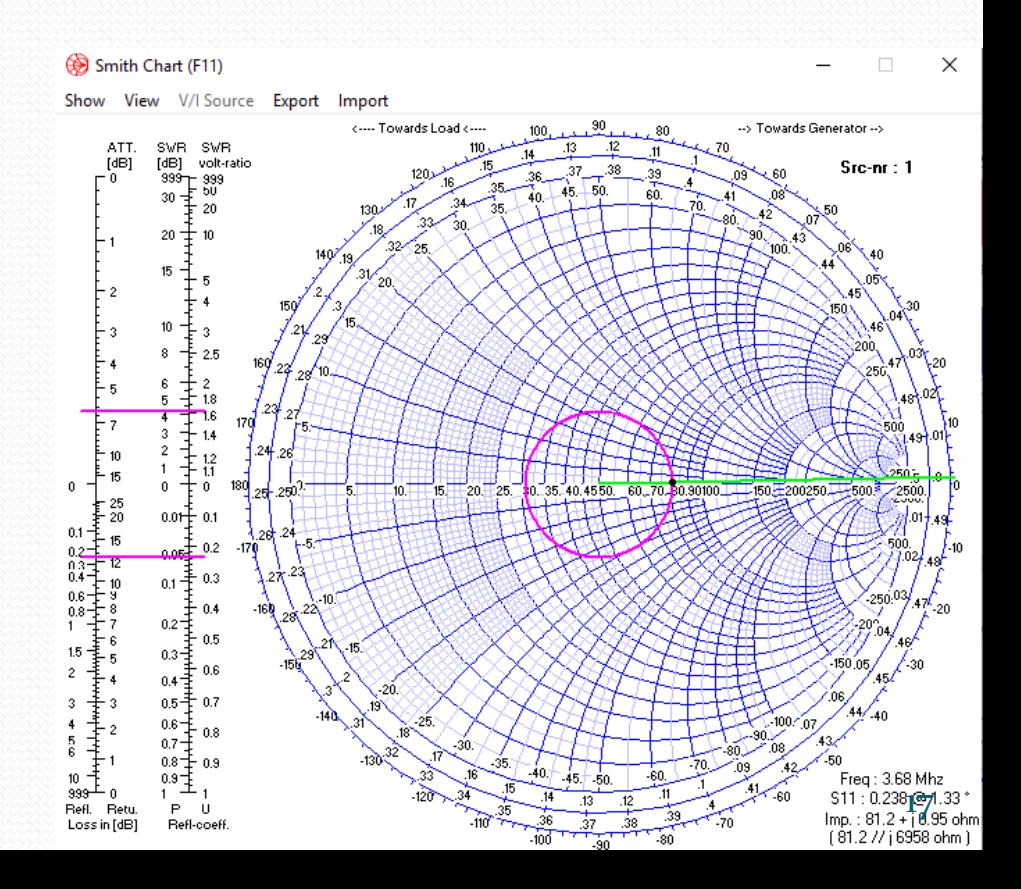

## Bestun (e. optimisation)

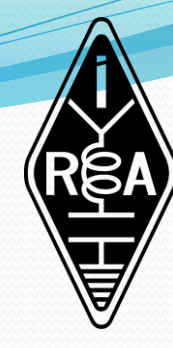

- Hægt er að nota 4nec 2 til þess að besta ákveðna eiginleika loftneta eða sambland eiginleika. Einstökum eiginleikum er gefið vægi
	- Standbylgja
	- Ávinningur
	- Front-to-back hlutfall
	- Inngangsviðnám, bæði raun- og launhluti
	- Nýtni
- Þá verður að setja lengdir loftnetsins og hæð frá jörðu upp sem breytur
- Veljum nú í Main glugga Settings
	- Veljum NEC editor (new)
	- Förum í Edit í Main glugga input (.nec) file

## Bestun (e. optimisation)

- Þá kemur fram
- Sjáum að Wire1 er
	- $\bullet$  x = -len til -0.5
	- Er í hæð  $z = hgh$
- Wire2 er milli
	- $x = -0.5$  til 0.5
- Wire3 er
	- x=0.5 til len
- Hér eru len og hgh breyturnar
- Þeim eru gefin gildi í flipanum Symbols

Scaling C Meters (

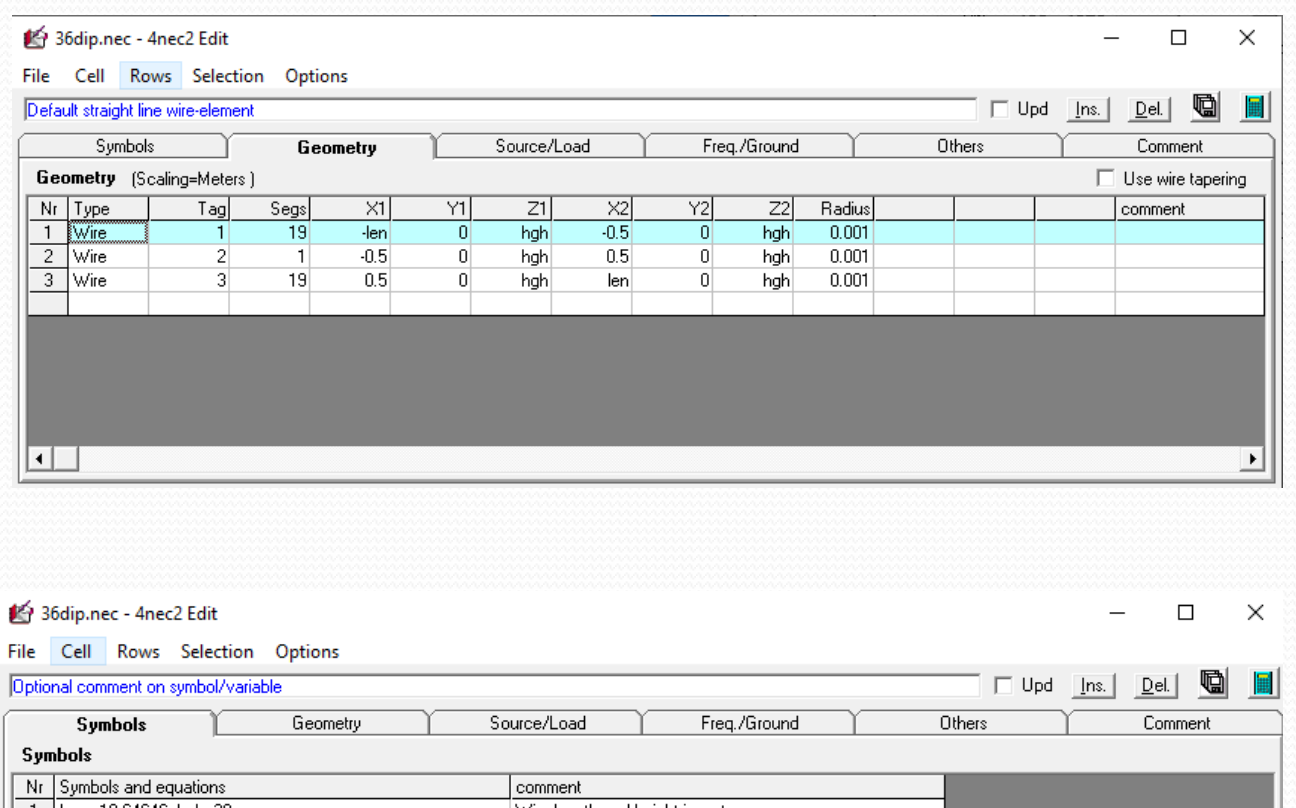

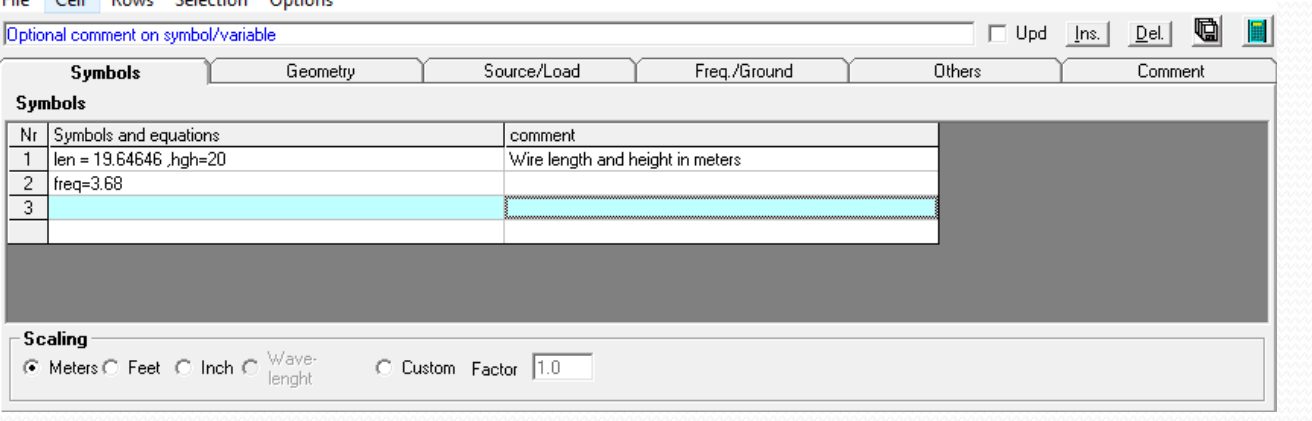

## Bestun (e. optimisation)

- Förum nú í Main gluggann og veljum Calculate – Start Optimizer
- Þá kemur gluggi þar sem við sjáum breyturnar
	- len = 19.646 m
	- $\cdot$  hgh =20 m
	- freq =  $3,68$  MHz
- Prófum að breyta tíðninni og besta m.t.t. standbylgju sem fær 100% vægi
- Förum niður á 3.5005 MHz og veljum len
	- Vír 1 og Vír 2 lengdust í 20.584 m
	- Smellum nú á Update NEC-file og köllum skrána 36dip -35005.nec

#### **Detimizer and Evaluator (F12)**  $\Box$  $\times$ Variable Sensivity: Settinas **Function Option** Weighting factors (FOM) in %: |Run:  $|\text{Default} \cdot|$ Optimize -SWR Gain F/B F/R B-in X-in Eff.  $\boxed{100}$  $\boxed{0}$  $\sqrt{0}$  $\overline{0}$ 10 l0. 10. Selected Variables Surf-wave at distance = len=19.646 - Km hah=20 Theta  $110 -$ 110  $freq = 3.68$ Tot-gain  $\rightarrow$ Phi l 90 1270 Resolution  $\sqrt{5}$ deg. □ Freq-sweet Frequency d-Thet  $3.68$   $\rightarrow$ d-Phi Update NEC-file Exit Start Plot result Show Log **Calculated results:** Variable Values: Run: SWR Gain F/B F/R R-in ∣X-in∶ Eff. Res. % Step % Run:  $[Rel]$

- Skoðum nú skrána 36dip -35005.nec með Main gluggi – File – Open 36dip -35005.nec
- · Keyrum í Main-Calculate-NEC output-data
- Veljum Frequency Sweep og Generate
- Fáum minnstu standbylgju við 3,5 MHz
	- $SWR = 1,6$
- Viljum kannski skera loftnetið fyrir miðjuna á bandinu
- Main Calculate Start Optimizer
	- Veljum len til að breyta
	- Veljum Frequency =  $3,65$  MHz

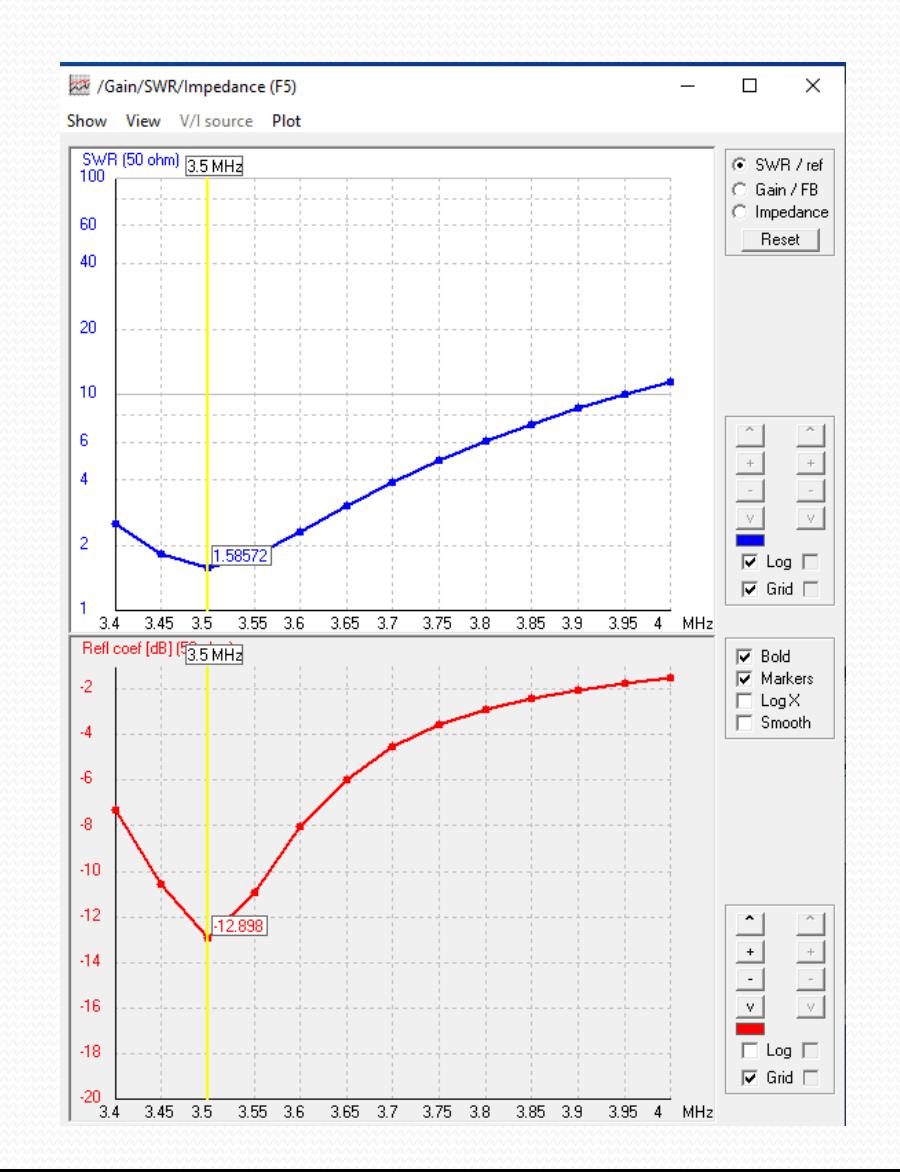

 Fáum mynd af SWR með lægstri stand bylgju á 3,65 MHz SWR er rúmlega 3 á 3,5 MHz og 3,8 MHz

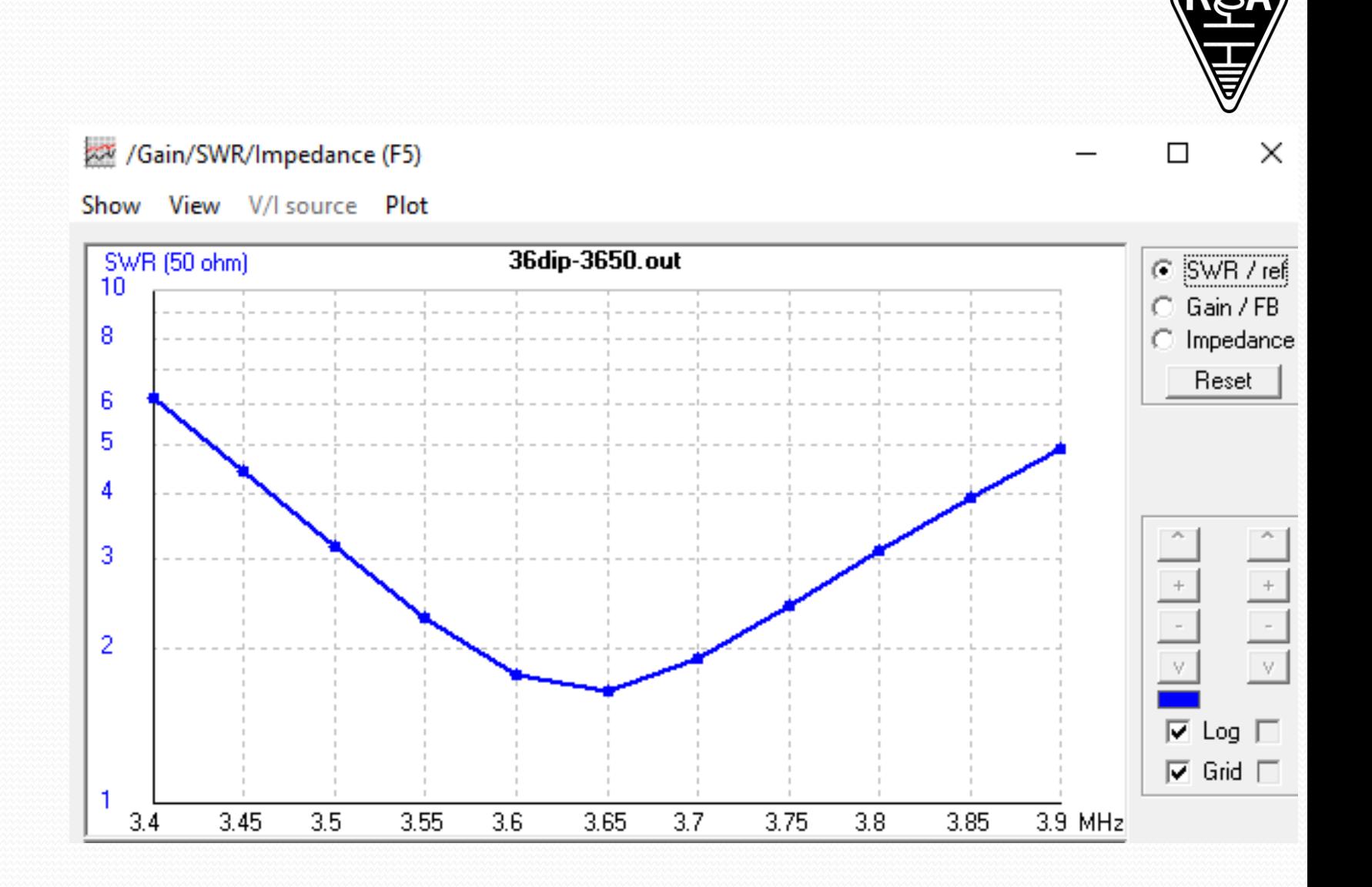

- Getum líka látið forritið besta fyrir okkur tvípól á 28,2 MHz
- Main Calculate Start Optimizer
- Veljum len og Frequency = 28,2 MHz
- Vistum skrána með nafnið 36dip-28200.nec
- $\bullet$  Opnum skrána með Main File Open 4nec2 in/out file
- Main Calculate NEC output-data
- Í Generate glugganum veljum við
	- Frequency sweep Start Freq = 3.4 og Stop Freq = 29.8 og Step =  $0.2$
	- Generate
	- Fáum standbylgjulágmörk á mörgum tíðnum
		- $3,8$  MHz, 12 MHz, 20 MHz, 28,2 MHz

 Gaman er að fara í Pattern gluggann og skoða hvernig útgeislunarmynstrið breytist með tíðni, notum  $\rightarrow$  og  $\leftarrow$ 

/Gain/SWR/Impedance (F5)

Show View V/I source Plot

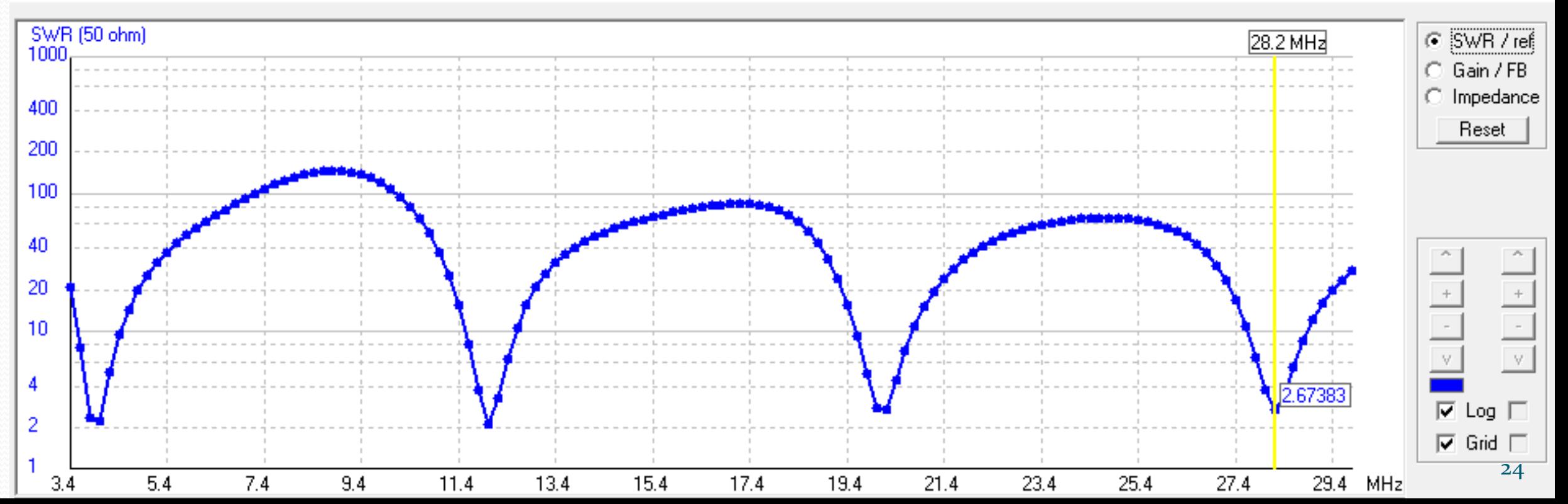

 $\times$ 

П

- Við sáum af þessu að alltaf verður að hafa skilning á verkefninu þegar bestað er, eða almennt þegar tölvur eru notaðar til verka, líka gervigreind
- Það komu fram margar tíðnir með lágmarks standbylgju og forritið valdi bara þá vírlengd sem næst var upphaflegu vírlengdinni en gaf samt lágmarks standbylgju á 28,2 MHz
- Við vitum hins vegar betur og vitum að vírlengd sem er nálægt því að vera hálfbylgja gefur lágmark á 28,2 MHz
- Breytum því upphafs vírlengdinni í 2,5 m
- Main Settings NEC Editor (new)
- Main Edit input (.nec) file
- Symbols flipi len=2.5, freq = $28.2$
- File Save
- Main Calculate Start Optimizer
- Optimizer gluggi Update NEC-file
- Main Calculate NEC output-data
- Generate gluggi Frequency sweep Velja start = 27.9, stop = 29.8, Step =  $0.05$

#### /Gain/SWR/Impedance (F5)

Show View V/I source Plot

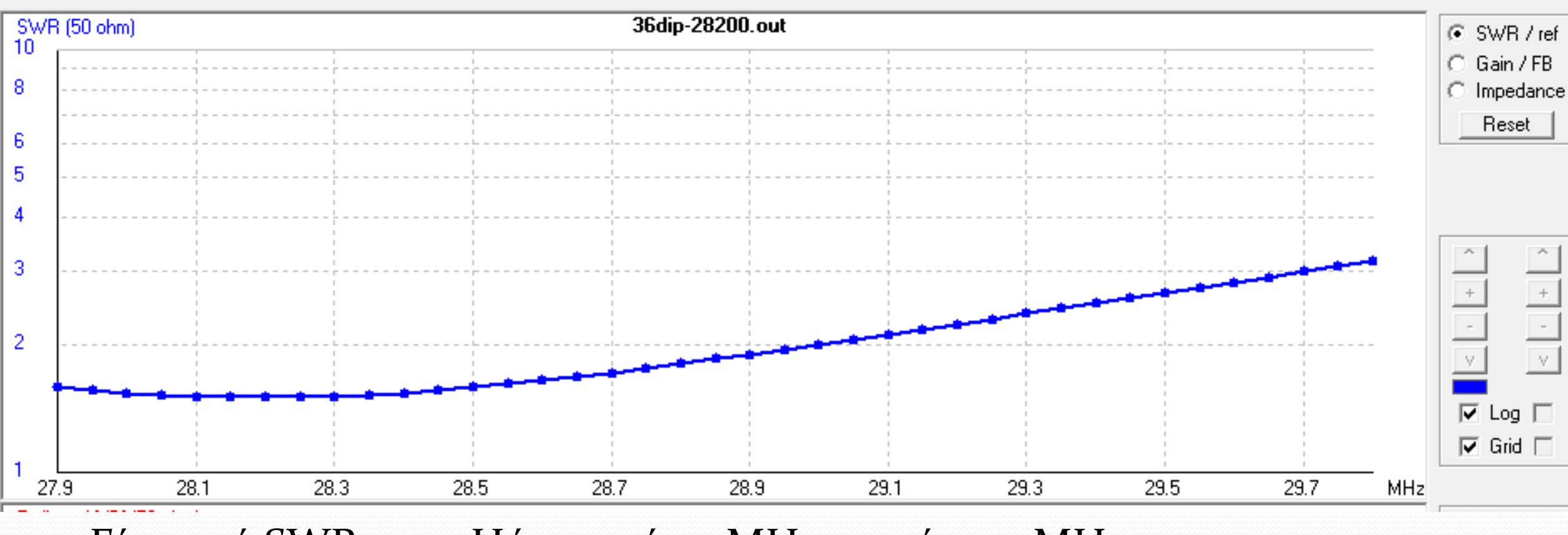

Fáum nú SWR = 1,5. Hún er 2 á 29 MHz og 3 á 29,7 MHz

 $\times$ 

П

- Útgeislunarmyndin er í lóðréttu plani. Verðum að fara á eina tíðni til að fá lárétt plan
- Main Calculate - NEC output data
- Pattern glugginn<br>- Far field pattern
- Generate

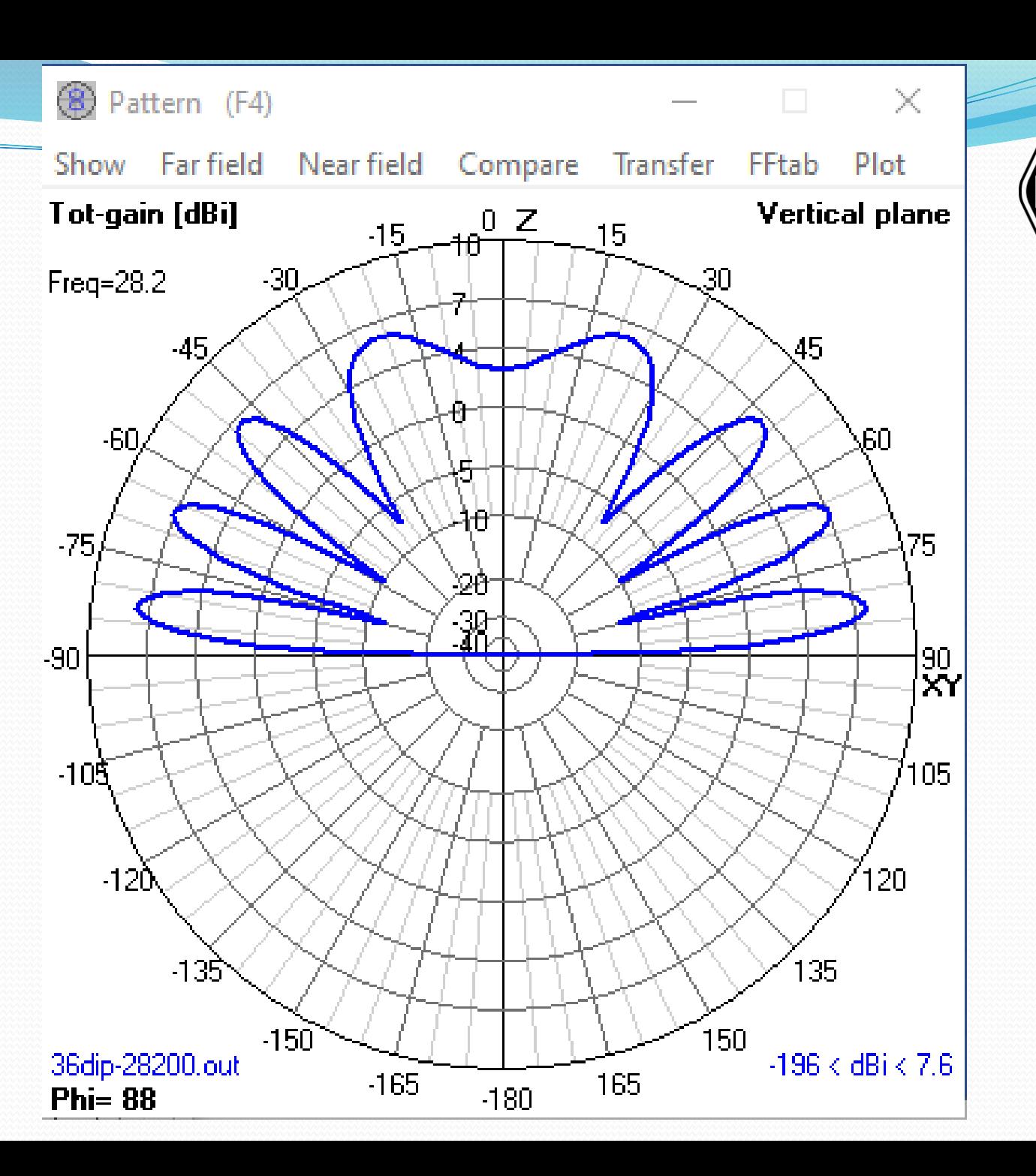

- Nú kemur lárétta planið
- Förum nú í Main-3D
- Veljum Multi-Color

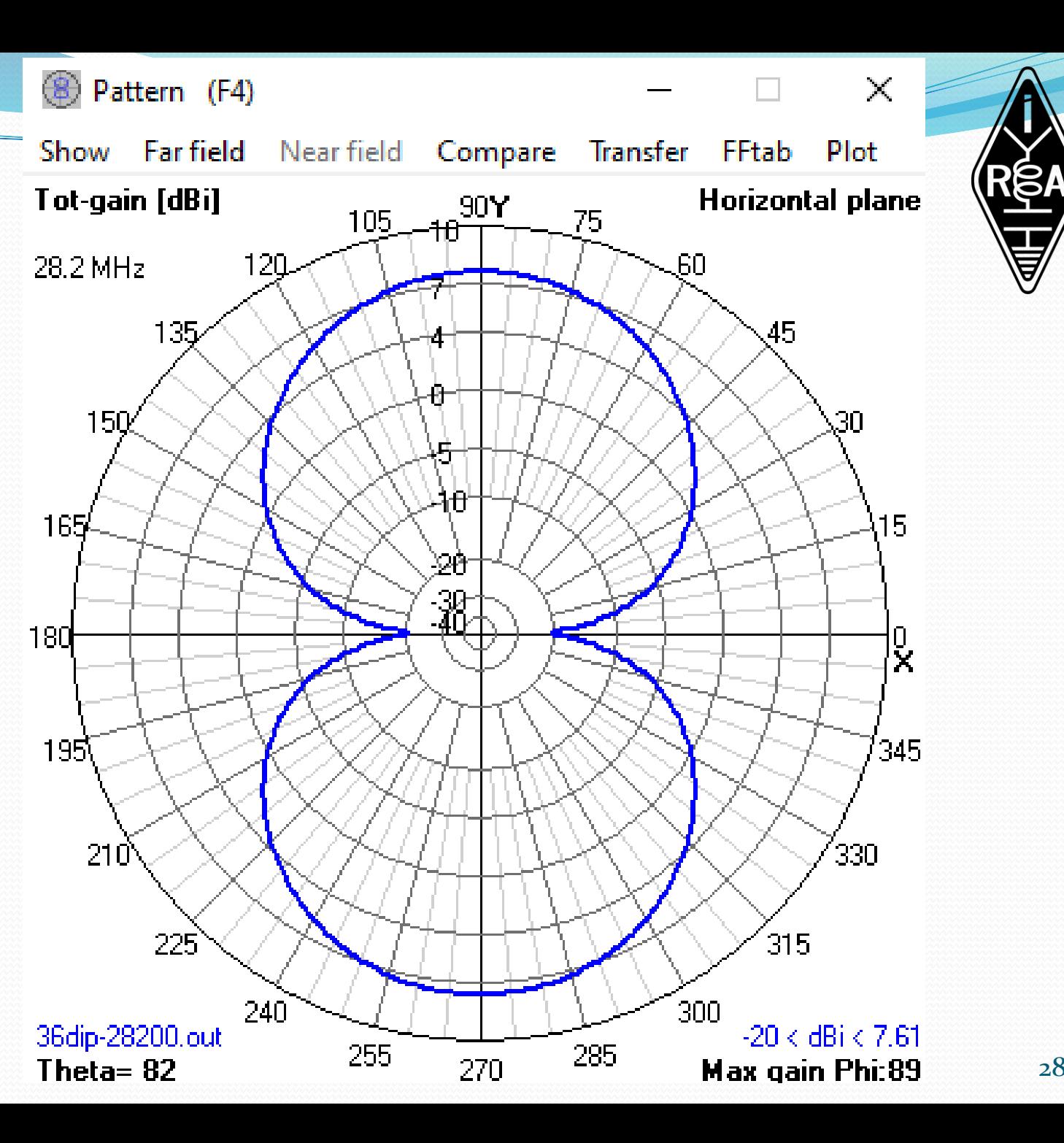

28

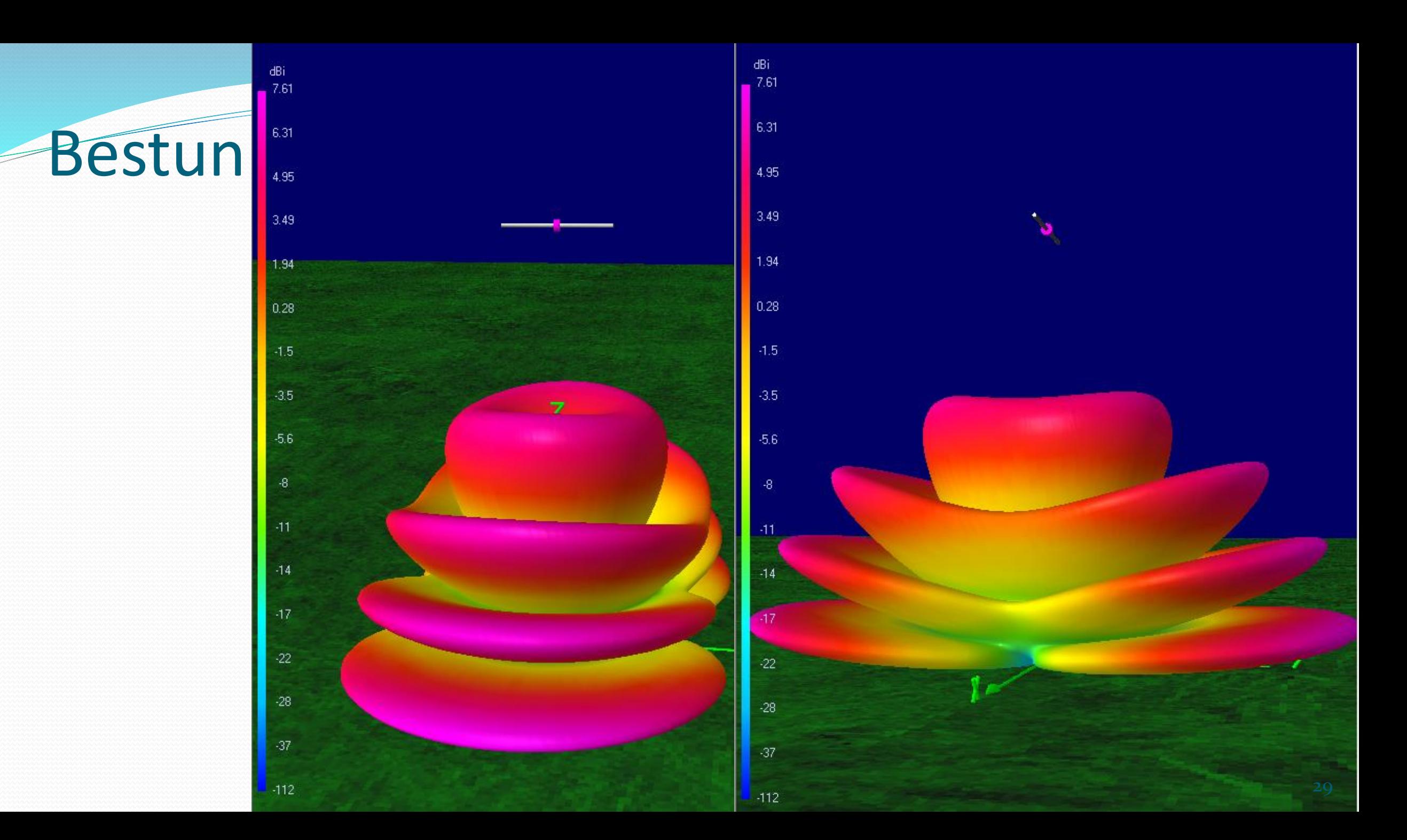

#### Lokaorð

- Gaman er að vinna með 4nec2 þegar búið er að kynnast forritinu
- Vonandi getur þessi kynning hjálpað ykkur við að kynnast því
- Ég hef ekki samanburð við Eznec sem er mest notaða loftnetahermiforritið meðal amatöra
- Gaman væri að fá kynnigu á Eznec
- Þakka fyrir áheyrnina